### Bedienungsanleitung

**für den Anlagenbetreiber**

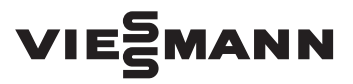

**Vitoconnect Typ OPTO2 Typ OT2**

Kommunikations-Schnittstelle zur Fernüberwachung und Fernbedienung von Heizungsanlagen über das Internet, für folgende Bedieneroberflächen:

- ViCare App
- Vitoguide

### VITOCONNECT

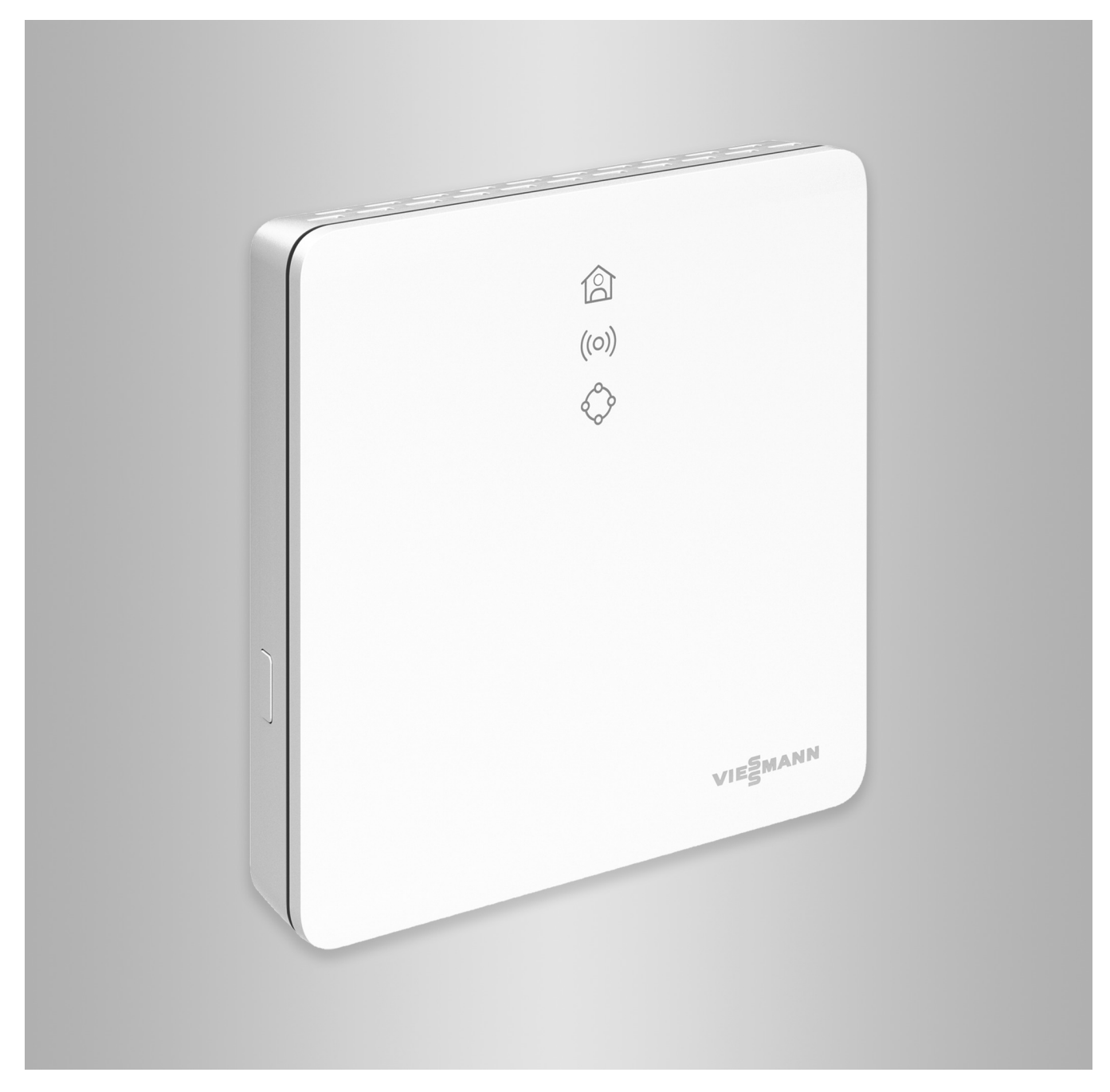

### Sicherheitshinweise

### **Sicherheitshinweise**

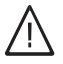

Bitte befolgen Sie diese Sicherheitshinweise genau, um Gefahren und Schäden für Menschen und Sachwerte auszuschließen.

### **Erläuterung der Sicherheitshinweise**

#### **Gefahr** ΛŊ

Dieses Zeichen warnt vor Personenschäden.

#### **! Achtung**

Dieses Zeichen warnt vor Sachund Umweltschäden.

### **Zielgruppe**

Diese Anleitung richtet sich an die Bediener der Anlage.

Einzelne Abschnitte dieser Anleitung beschreiben Tätigkeiten, die durch Fachkräfte auszuführen sind. Dieses Gerät kann auch von Kindern ab 8 Jahren und darüber sowie von Personen mit verringerten physischen, sensorischen oder mentalen Fähigkeiten oder Mangel an Erfahrung und Wissen benutzt werden, falls sie beaufsichtigt oder bezüglich des sicheren Gebrauchs des Geräts unterwiesen wurden und die daraus resultierenden Gefahren verstehen.

### **Installieren und Einstellen**

- Einstellungen und Arbeiten am Gerät nur nach Vorgaben in dieser Anleitung vornehmen.
- Elektroarbeiten dürfen nur von Elektrofachkräften durchgeführt werden.
- Geräte nur an ordnungsgemäß installierte Steckdosen anschließen.

### *Hinweis*

*Angaben mit dem Wort Hinweis enthalten Zusatzinformationen.*

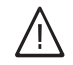

### **Gefahr**

Insbesondere elektronische medizinische Hilfsmittel, z. B. Herzschrittmacher, Hörhilfen und Defibrillatoren können gestört werden durch Funksignale.

Falls solche Geräte verwendet werden, ist die unmittelbare Nähe zu betriebsbereiten Funkkomponenten zu vermeiden.

- Bei Arbeiten am Gerät Netzanschluss-Stecker ziehen.
- Mindestabstände einhalten, um eine zuverlässige Signalübertragung sicherzustellen.

### **Sicherheitshinweise** (Fortsetzung)

### **Betrieb der Anlage**

- Geräte nur in trockenen Innenräumen (keine Badezimmer) betreiben.
- Geräte nicht in explosionsgefährdeten Räumen betreiben.
- Geräte schützen vor:
	- Nässe
	- Staub
	- Flüssigkeiten
	- Dämpfen
	- Direkter Sonneneinstrahlung
	- Anderer direkter Wärmestrahlung

### **Zusatzkomponenten und Einzelteile**

Bei Austausch ausschließlich Viessmann Originalteile oder von Viessmann freigegebene Einzelteile verwenden.

- Nach einem Stromausfall oder Neustart Status der Funkkomponenten prüfen.
- Netzteil/Netzanschlussleitung nicht mit nassen Händen anfassen.

八

### **Gefahr**

Beschädigte Geräte gefährden Ihre Sicherheit.

Prüfen Sie das Gerät auf äußere Schäden. Nehmen Sie ein beschädigtes Gerät nicht in Betrieb.

 $\bigwedge$ 

### **Gefahr**

Bei Anschluss ungeeigneter Netzteile/Netzanschlussleitungen besteht Brandgefahr. Nur mitgeliefertes Netzteil/Netzanschlussleitung anschließen.

### **Inhaltsverzeichnis**

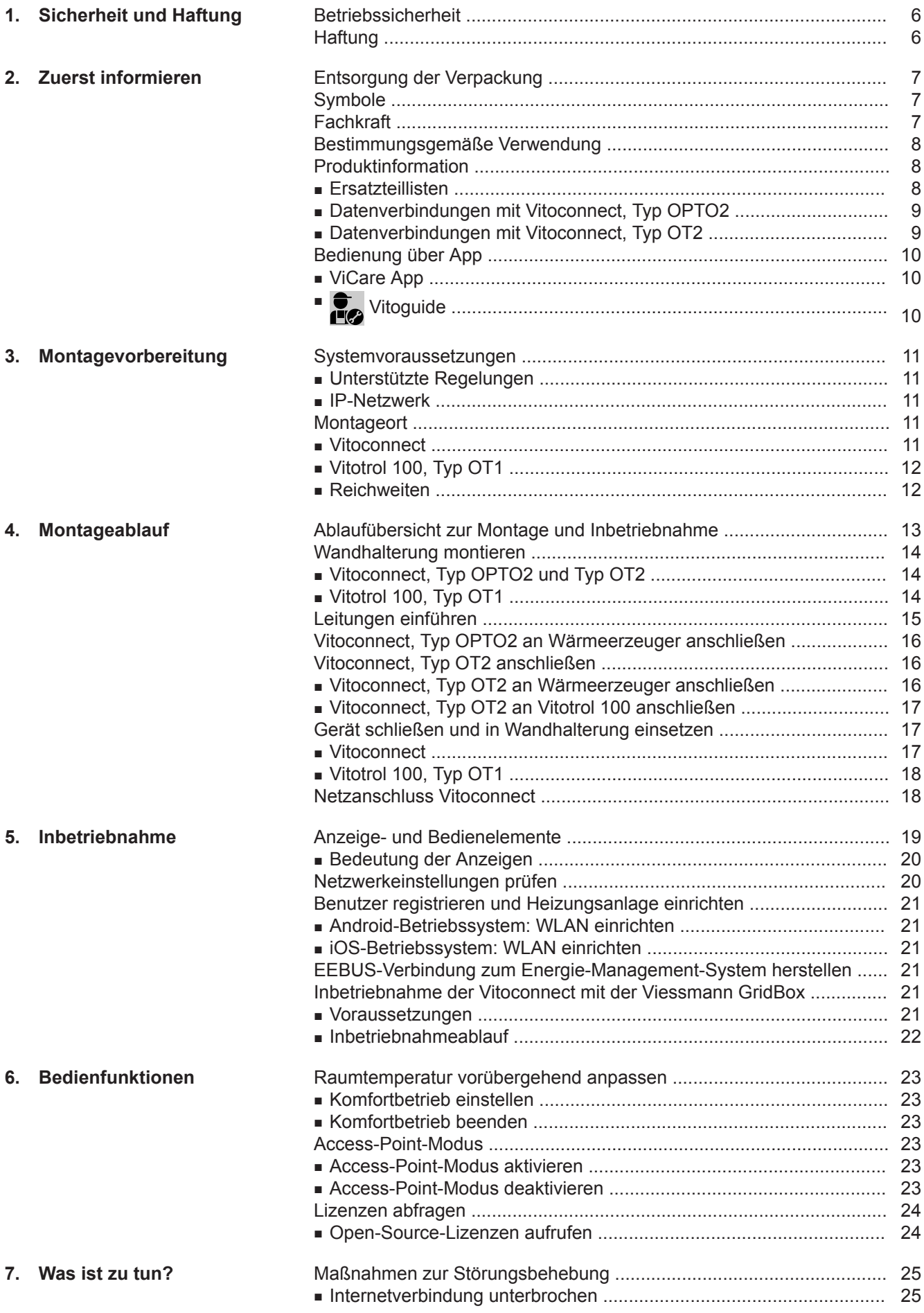

5802014 5802014

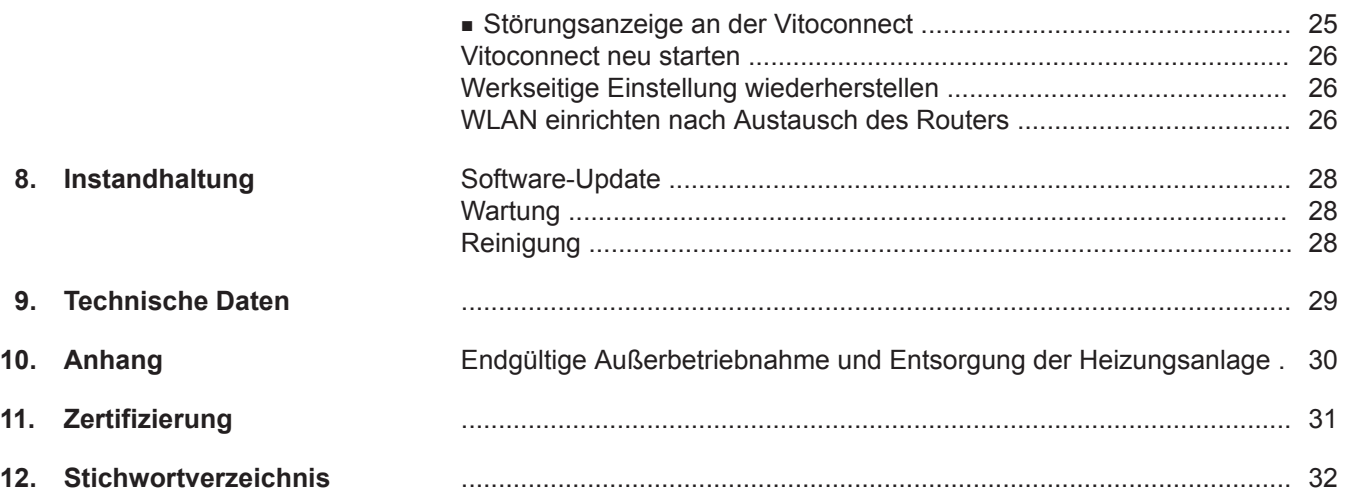

### <span id="page-5-0"></span>**Betriebssicherheit**

Die Vitoconnect ermöglicht die Kommunikation über das Internet zwischen folgenden Komponenten und dem Viessmann Server:

- Vitotronic Regelung (Optolink-Schnittstelle)
- Wärmeerzeuger mit Open-Therm-Schnittstelle

Der Funktionsumfang steht nur dann zur Verfügung, falls folgende Bedingungen erfüllt sind:

- Die Vitotronic Regelungen, die Wärmeerzeuger mit Open-Therm-Schnittstelle **und** die Vitoconnect müssen korrekt angeschlossen und konfiguriert sein.
- Die Vitoconnect ist über einen WLAN-Router mit dem Internet verbunden.
- Der Internetzugang muss jederzeit zur Verfügung stehen.
- Die Benutzerregistrierung wurde durchgeführt: Siehe Seite [21.](#page-20-0)
- Damit auch bei Netzausfall Meldungen versendet werden können, empfehlen wir die Netzversorgung der Vitoconnect und des WLAN-Routers über eine unterbrechungsfreie Stromversorgung herzustellen.

#### *Hinweis*

- *■ Die Heizungsanlage und die Funktionsfähigkeit der Meldewege müssen in regelmäßigen Abständen geprüft werden.*
- *■ Zur weiteren Erhöhung der Betriebssicherheit von der Heizungsanlage empfehlen wir, ergänzende Maßnahmen zu planen, z. B. zum Frostschutz oder zur Überwachung von Wasserschäden.*

### **Haftung**

Es besteht keine Haftung für entgangenen Gewinn, ausgebliebene Einsparungen, mittelbare oder unmittelbare andere Folgeschäden, die aus der Benutzung der Vitoconnect, des Viessmann Servers oder der Software entstehen sowie für Schäden aus unsachgemäßer Verwendung.

Die Haftung ist auf den typischerweise entstehenden Schaden begrenzt, falls eine wesentliche Vertragspflicht leicht fahrlässig verletzt wird, deren Erfüllung die ordnungsgemäße Durchführung des Vertrags erst ermöglicht.

Die Haftungsbegrenzung findet keine Anwendung, wenn der Schaden vorsätzlich oder grob fahrlässig herbeigeführt wurde oder wenn eine zwingende Haftung nach dem Produkthaftungsgesetz besteht.

Es gelten die Allgemeinen Verkaufsbedingungen von Viessmann, die in der jeweils aktuellen Viessmann Preisliste enthalten sind.

Für die Nutzung von ViCare oder Vitoguide gelten die jeweiligen Datenschutzbestimmungen und Nutzungsbedingungen.

Push-Benachrichtigungen und E-Mail-Dienste sind Dienstleistungen von Netzbetreibern, für die Viessmann nicht haftet. Insoweit gelten die Geschäftsbedingungen der jeweiligen Netzbetreiber.

### <span id="page-6-0"></span>**Entsorgung der Verpackung**

Verpackungsabfälle gemäß den gesetzlichen Festlegungen der Verwertung zuführen.

- **DE:** Nutzen Sie das von Viessmann organisierte Entsorgungssystem.
- **AT:** Nutzen Sie das gesetzliche Entsorgungssystem ARA (Altstoff Recycling Austria AG, Lizenznummer 5766).
- **CH:** Verpackungsabfälle werden vom Heizungs-/ Lüftungsfachbetrieb entsorgt.

### **Symbole**

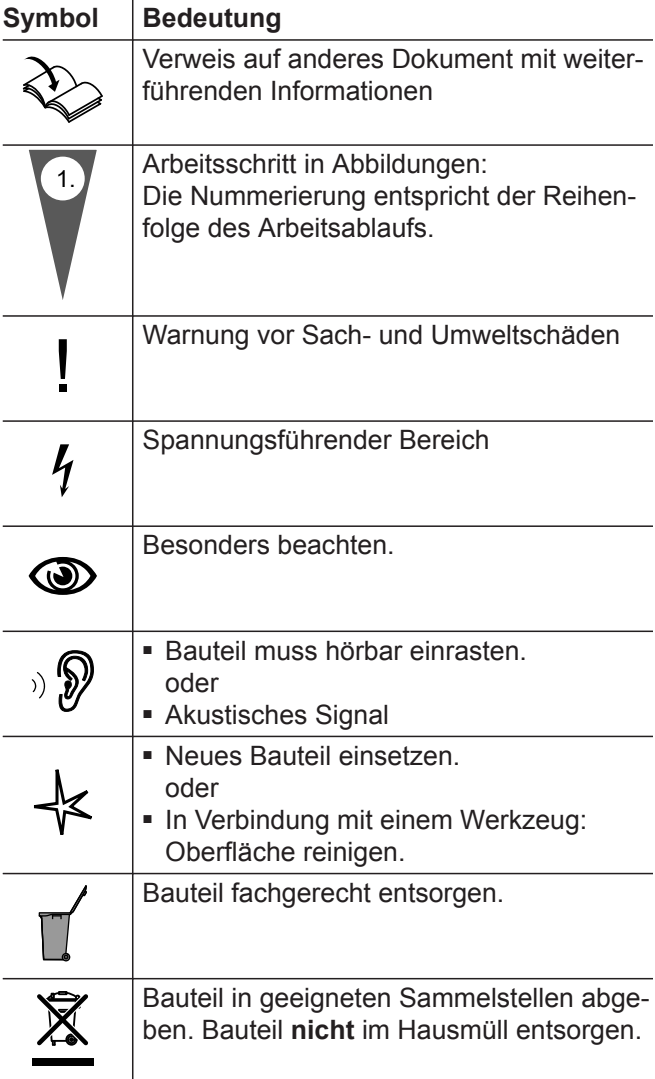

### **Fachkraft**

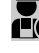

Tätigkeiten, die nur die Fachkraft ausführen darf, sind mit diesem Symbol gekennzeichnet.

Elektroarbeiten dürfen nur von Elektrofachkräften durchgeführt werden.

### <span id="page-7-0"></span>**Bestimmungsgemäße Verwendung**

Vitoconnect Produkte sind bestimmungsgemäß ausschließlich in Verbindung mit den elektronischen Regelungen und Steuerungen der hierfür unterstützten Viessmann Wärme- und Stromerzeuger zu installieren und zu betreiben.

Vitoconnect Produkte sind ausschließlich für den Betrieb in Gebäuden des Wohn- und Geschäftsbereichs vorgesehen. Fehlgebrauch der Geräte ist untersagt und führt zum Haftungsausschluss (z. B. gewerbliche oder industrielle Verwendung zu einem anderen Zweck als zur Steuerung und Regelung).

Die den Produkten beiliegenden sowie online bereitgestellten Montage-, Service- und Bedienungsanleitungen sind zu berücksichtigen.

Vitoconnect Produkte sind ausschließlich für die Überwachung, Bedienung und Optimierung der Anlagen, mit den hierfür in den Produktdrucksachen festgelegten Bedieneroberflächen und Kommunikations-Schnittstellen, zu verwenden. Bei den Kommunikations-Schnittstellen ist bauseits sicherzustellen, dass für alle verwendeten Übertragungsmedien die in den Produktunterlagen festgelegten Systemvoraussetzungen zu jedem Zeitpunkt vorhanden bzw. erfüllt sind (z. B. erforderliche WLAN-Verbindung zu einem WLAN-Router).

Für die Spannungsversorgung sind ausschließlich die hierfür festgelegten Komponenten einzusetzen (z. B. Steckernetzteile).

#### *Hinweis*

*Die Geräte sind ausschließlich für den häuslichen oder haushaltsähnlichen Gebrauch vorgesehen, d. h. auch nicht eingewiesene Personen können die Geräte sicher bedienen.*

### **Produktinformation**

Vitoconnect ist eine Internet-Schnittstelle zur Wandmontage, welche mit der Kesselkreisregelung der Wärmeerzeuger kommuniziert.

Mit Vitoconnect wird das Fernbedienen von Heizungsanlagen über Internet ermöglicht. Einstellungen und Abfragen erfolgen über die ViCare App.

Die Fernbedienung der Heizungsanlage durch die Fachkraft erfolgt alternativ über Vitoguide.

### **Vitoconnect, Typ OPTO2**

Die Vitoconnect, Typ OPTO2 ist einsetzbar für Einkesselanlagen mit **Optolink-Schnittstelle**.

### **Ersatzteillisten**

Informationen zu Ersatzteilen finden Sie unter **[www.viessmann.com/etapp](http://www.viessmann.com/etapp)** oder in der Viessmann Ersatzteil-App.

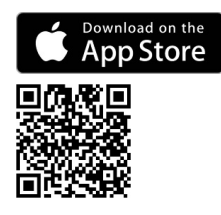

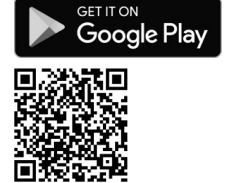

### **Vitoconnect, Typ OT2**

Die Vitoconnect, Typ OT2 ist einsetzbar für Einkesselanlagen mit **Open-Therm-Schnittstelle**.

Nach der Inbetriebnahme von Vitoconnect, Typ OT2 erfolgt die Bedienung des Wärmeerzeugers ausschließlich über die ViCare App. Einstellungen der Raumtemperatur können zusätzlich über die Vitotrol 100, Typ OT1 vorgenommen werden.

### <span id="page-8-0"></span>**Datenverbindungen mit Vitoconnect, Typ OPTO2**

Nur in Verbindung mit Wärmeerzeugern mit Optolink-**Schnittstelle** 

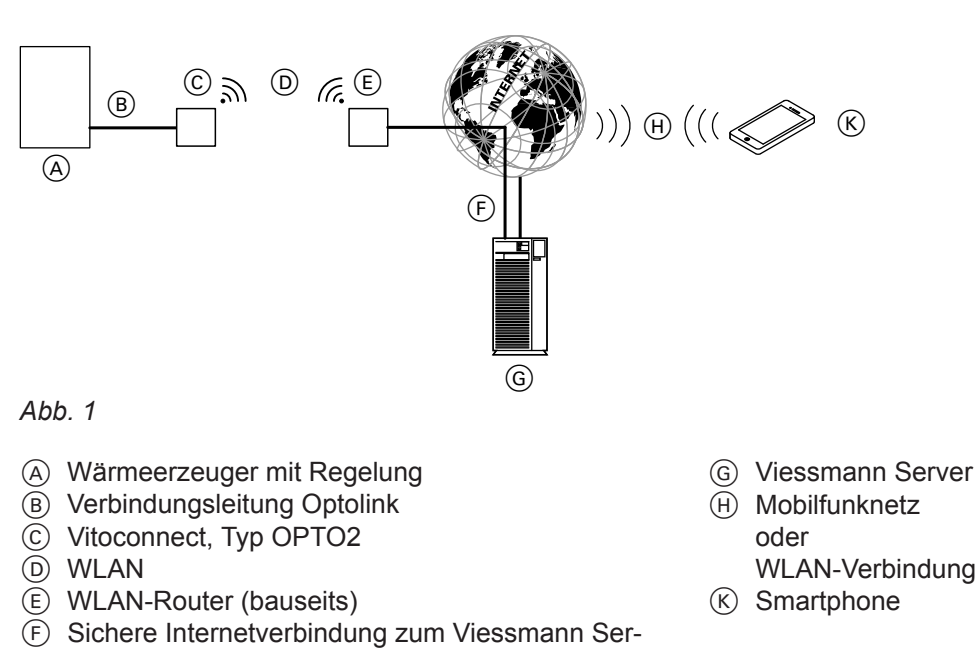

### **Datenverbindungen mit Vitoconnect, Typ OT2**

Nur in Verbindung mit Wärmeerzeugern mit Open-Therm-Schnittstelle

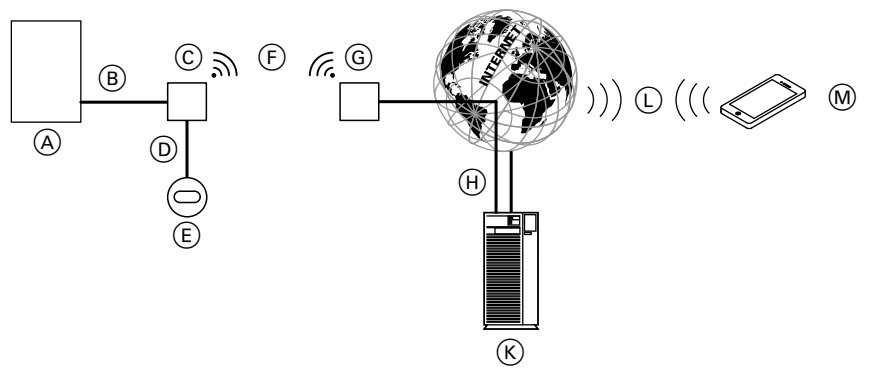

#### *Abb. 2*

ver

- A Wärmeerzeuger mit Regelung
- B Verbindungsleitung Open Therm
- C Vitoconnect, Typ OT2
- D Verbindungsleitung Open Therm
- E Vitotrol 100, Typ OT1
- F WLAN
- G WLAN-Router (bauseits)
- (H) Sichere Internetverbindung zum Viessmann Server
- $(K)$  Viessmann Server
- L Mobilfunknetz oder WLAN-Verbindung
- M Smartphone

### <span id="page-9-0"></span>**Bedienung über App**

### **ViCare App**

Sie können Ihre Heizungsanlage über das Internet per App fernbedienen.

Weitere Informationen: Siehe **[www.vicare.info](http://www.vicare.info)** oder im Apple App Store und Google Play Store:

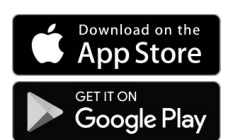

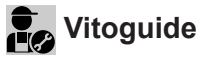

Nur für den Fachbetrieb

Ihre Heizungsanlage kann durch Ihren Fachbetrieb fernüberwacht werden. Dafür benötigt Ihr Fachbetrieb eine Servicefreigabe.

Weitere Informationen: Siehe **[www.viessmann.com/vitoguide](http://www.viessmann.com/vitoguide)** oder im App Store und Google Play Store.

### <span id="page-10-0"></span>**Systemvoraussetzungen**

### **Unterstützte Regelungen**

Aktuelle Übersicht der unterstützten Regelungen: Siehe **[www.viessmann.com/vitoconnect](http://www.viessmann.com/vitoconnect)**.

#### **IP-Netzwerk**

#### **Systemvoraussetzungen**

- WLAN-Router mit aktiviertem WLAN. Der WLAN-Router muss durch ein ausreichend sicheres WPA2- Passwort geschützt sein. Keine unverschlüsselten Verbindungen der Vitoconnect zum WLAN-Router verwenden.
- Internetanschluss mit "Flatrate" (zeit- und datenvolumen**un**abhängiger Pauschaltarif) mit hoher Verfügbarkeit, d. h. die Vitoconnect ist dauerhaft mit dem Viessmann Server verbunden.
- Dynamische IP-Adressierung (DHCP, Auslieferungszustand) im Netzwerk (WLAN), **vor** Inbetriebnahme bauseits durch IT-Fachkraft prüfen lassen, ggf. einrichten.
- Routing- und Sicherheitsparameter im IP-Netzwerk (LAN) festlegen: Port 80, Port 123, Port 443 und Port 8883 für direkte ausgehende Verbindungen freigeben. **Vor** Inbetriebnahme bauseits durch IT-Fachkraft prüfen lassen, ggf. einrichten.

#### *Hinweis*

*Im Betrieb stellt die Vitoconnect eine sichere Internetverbindung zum Viessmann Server her. Verbindungen der Vitoconnect mit anderen Servern sind nicht möglich.*

#### **Benutzerkonto**

Unabhängig vom Bediengerät ist für den Betrieb einer Vitoconnect ein gültiges Benutzerkonto am Viessmann Server erforderlich. Die Registrierung hierfür erfolgt automatisch bei der Inbetriebnahme über die ViCare App: Siehe Seite [21](#page-20-0).

#### **Bediengerät für ViCare App**

Die ViCare App unterstützt Endgeräte mit folgenden Betriebssystemen:

- Apple iOS
- Google Android

#### *Hinweis*

- *■ Kompatible Versionen: Siehe App Store oder Google Play Store.*
- *■ Weitere Informationen: Siehe [www.vicare.info](http://www.vicare.info)*

#### **Meldeziele**

Endgerät zum Empfang von E-Mail, z. B. Computer, Smartphone oder Tablet-PC.

### **Montageort**

### **Vitoconnect**

5802014

#### **Montageart: Wandmontage**

- Montage nur innerhalb geschlossener Gebäude
- Der Montageort muss trocken und frostfrei sein.
- Umgebungstemperaturen zwischen +5 und +40 °C gewährleisten.
- Abstand zum Wärmeerzeuger min. 0,3 m und max. 2,5 m
- Schuko-Steckdose 230 V/50 Hz oder US/CA: Steckdose 120 V/60 Hz

max. 1,5 m neben Montageort

■ Internetzugang mit ausreichendem WLAN-Signal *Hinweis*

*Das WLAN-Signal kann durch handelsübliche WLAN-Repeater verstärkt werden.*

#### *Hinweis*

- *■ Beachten Sie die Längen der beiliegenden Anschlussleitungen bei der Wahl des Montageorts.*
- *■ Wählen Sie den Abstand zwischen Vitoconnect und WLAN-Router so gering wie möglich, um eine gute WLAN-Verbindung sicherzustellen.*

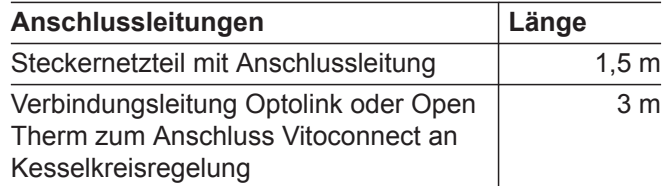

### <span id="page-11-0"></span>**Montageort** (Fortsetzung)

### **Vitotrol 100, Typ OT1**

#### **Montageart: Wandmontage**

- Im Hauptwohnraum an einer Innenwand, ca. 1,5 m vom Fußboden
- Der Montageort muss trocken und frostfrei sein.
- Umgebungstemperaturen zwischen 0 und +40 °C gewährleisten.

### **Reichweiten**

Die Reichweite von WLAN-Verbindungen kann durch Wände, Decken und Einrichtungsgegenstände reduziert werden. Die Stärke des WLAN-Signals verringert sich, der Empfang kann gestört werden.

#### **Reduzierung der Reichweite:**

- WLAN-Signale werden auf dem Weg vom Sender zum Empfänger **gedämpft**, z. B. durch Luft und beim Durchdringen von Wänden.
- WLAN-Signale werden **reflektiert** durch metallische Teile, z. B. Armierungen in Wänden, Metallfolien von Wärmedämmungen und metallbedampftes Wärmeschutzglas.
- WLAN-Signale werden **abgeschottet** durch Versorgungsblöcke und Aufzugsschächte.
- WLAN-Signale werden durch Geräte **gestört**, die ebenfalls mit hochfrequenten Signalen arbeiten. Abstand zu diesen Geräten **min. 2 m**:
	- Computer
	- Audio- und Videoanlagen
	- Funksignale
	- Elektronische Trafos
	- Vorschaltgeräte
- Nicht in unmittelbarer Nähe von Fenstern und Türen
- Nicht über Heizkörpern
- Nicht in Regalen, Nischen usw.
- Nicht in der Nähe von Wärmequellen (direkte Sonneneinstrahlung, Kamin, Fernsehgerät usw.)

#### *Hinweis*

*Um eine gute WLAN-Verbindung sicherzustellen, empfehlen wir den Abstand zwischen Vitoconnect und WLAN-Router so gering wie möglich zu wählen.*

### <span id="page-12-0"></span>**Ablaufübersicht zur Montage und Inbetriebnahme**

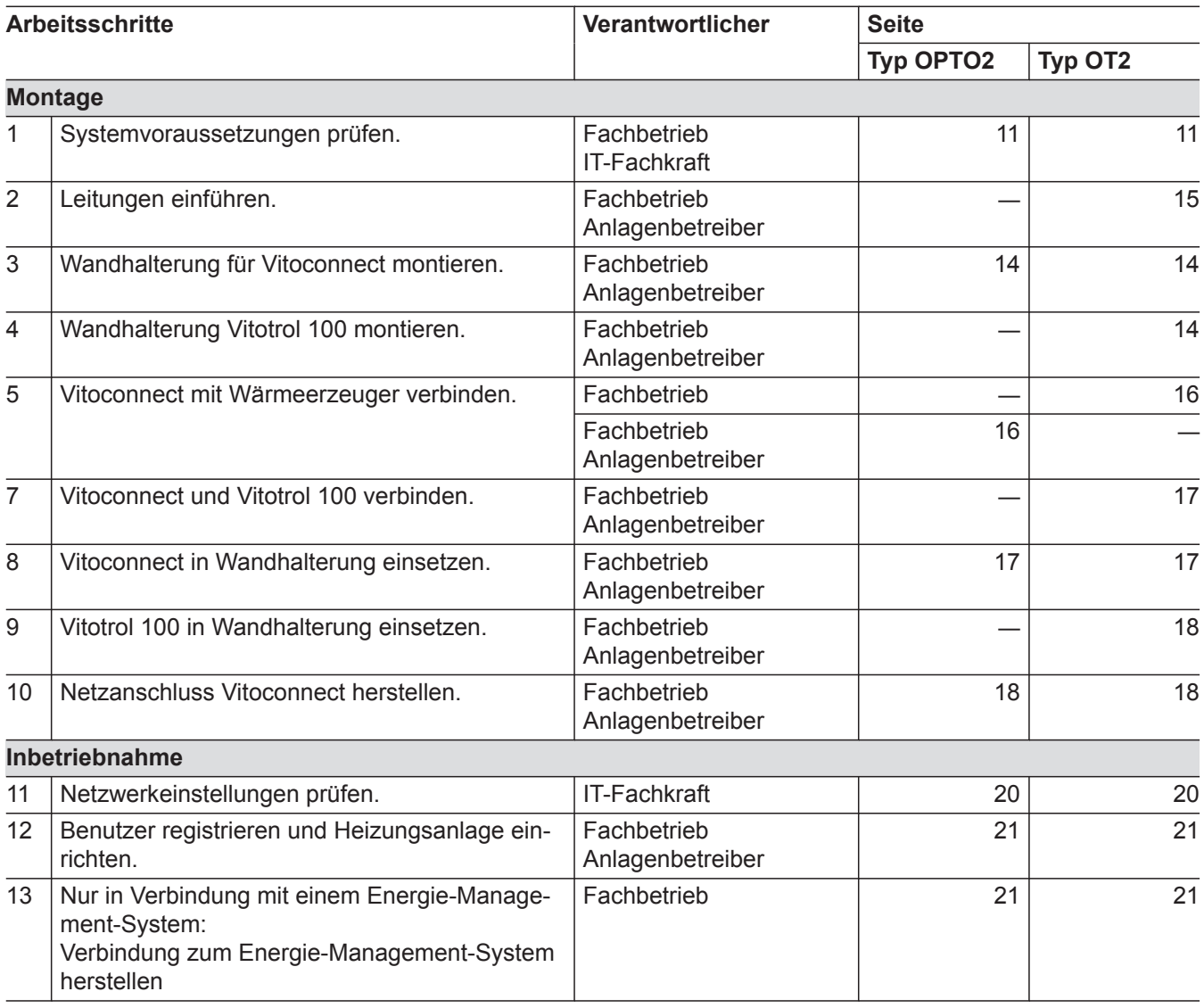

### <span id="page-13-0"></span>**Wandhalterung montieren**

### **Vitoconnect, Typ OPTO2 und Typ OT2**

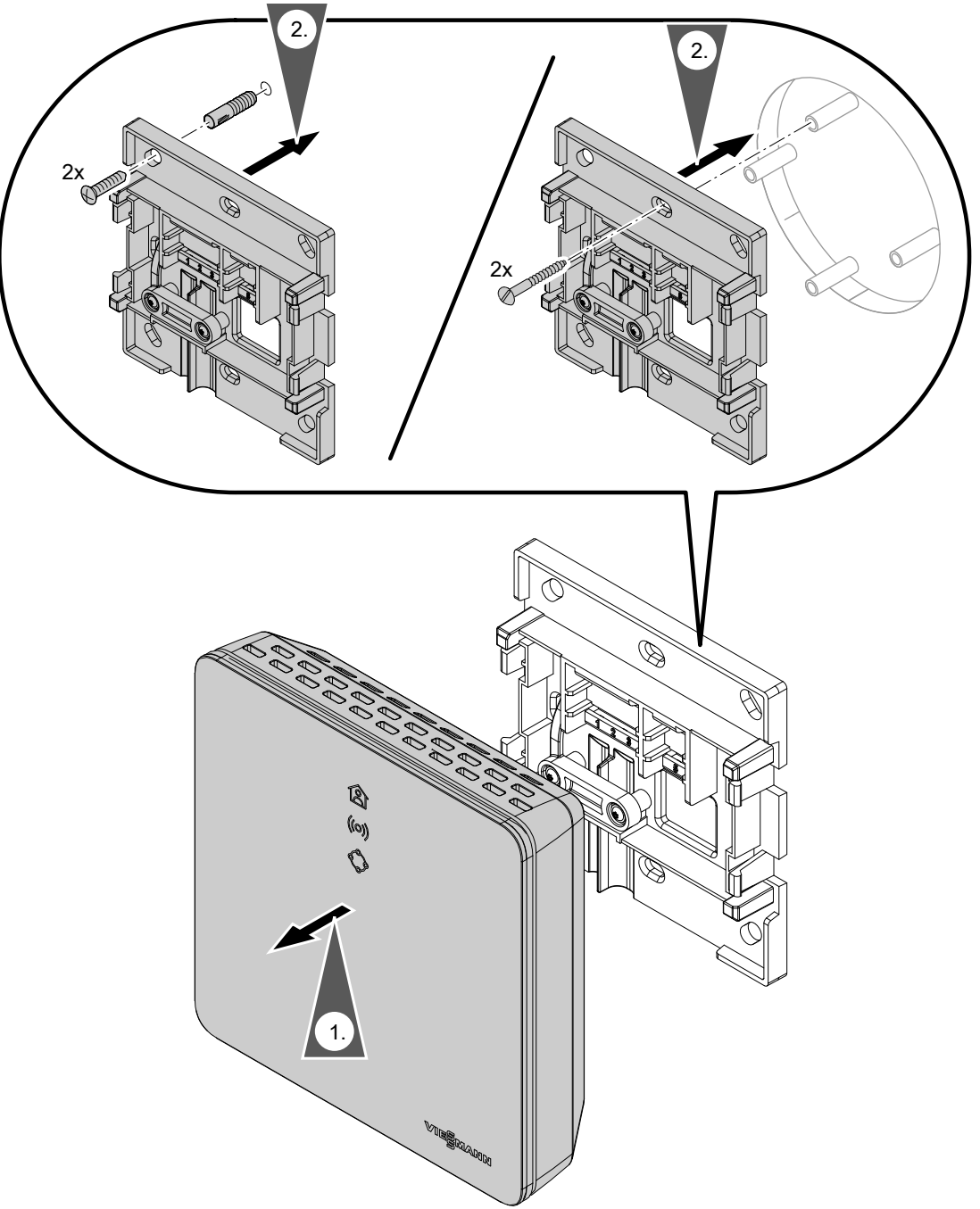

*Abb. 3*

### **Vitotrol 100, Typ OT1**

Nur in Verbindung mit Vitoconnect, Typ OT2

### <span id="page-14-0"></span>**Wandhalterung montieren** (Fortsetzung)

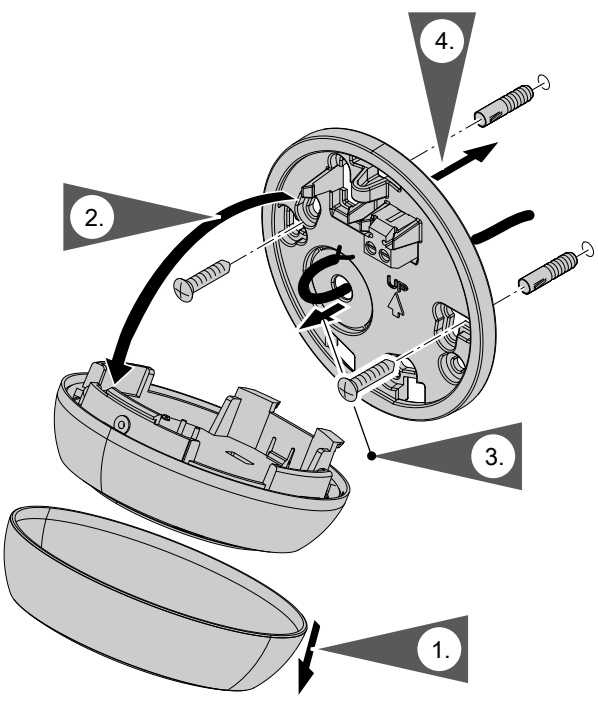

*Abb. 4*

### **Leitungen einführen**

Nur in Verbindung mit Vitoconnect, Typ OT2

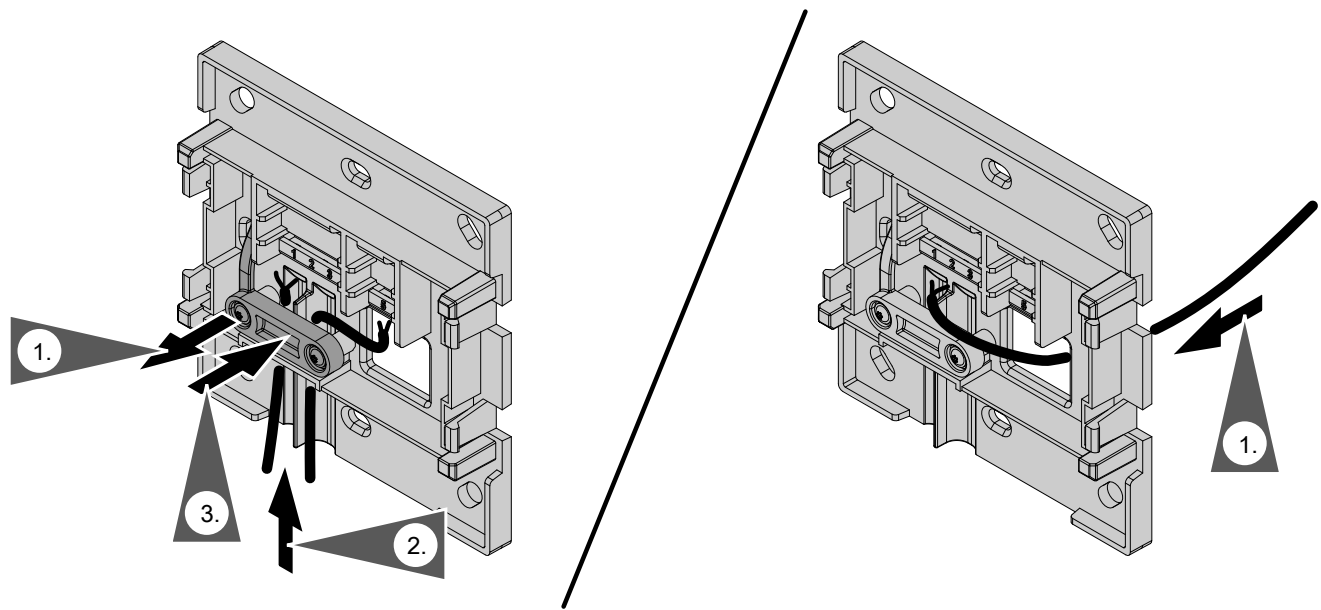

*Abb. 5*

### <span id="page-15-0"></span>**Vitoconnect, Typ OPTO2 an Wärmeerzeuger anschließen**

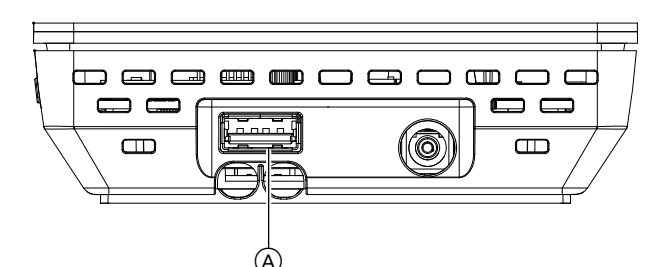

**1.** Stecken Sie den USB-Stecker der Verbindungsleitung Optolink/USB in den Anschluss @ der Vitoconnect.

*Abb. 6*

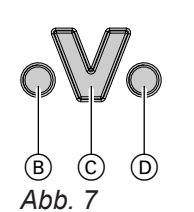

- **2.** Verbinden Sie den Optolink-Stecker der Verbindungsleitung Optolink/USB mit der Optolink-Schnittstelle C an der Regelung des Wärmeerzeugers.
	- **Anschluss am Wärmeerzeuger** Bedienungsanleitung des Wärmeerzeugers
- B Störungsanzeige
- C Optolink-Schnittstelle
- D Betriebsanzeige

### **Vitoconnect, Typ OT2 anschließen**

### **Vitoconnect, Typ OT2 an Wärmeerzeuger anschließen**

**1.**   $\overline{\bullet}$ 

> Verbindungsleitung Open Therm am Wärmeerzeuger anschließen.

Montageanleitung- und Serviceanleitung Wärmeerzeuger

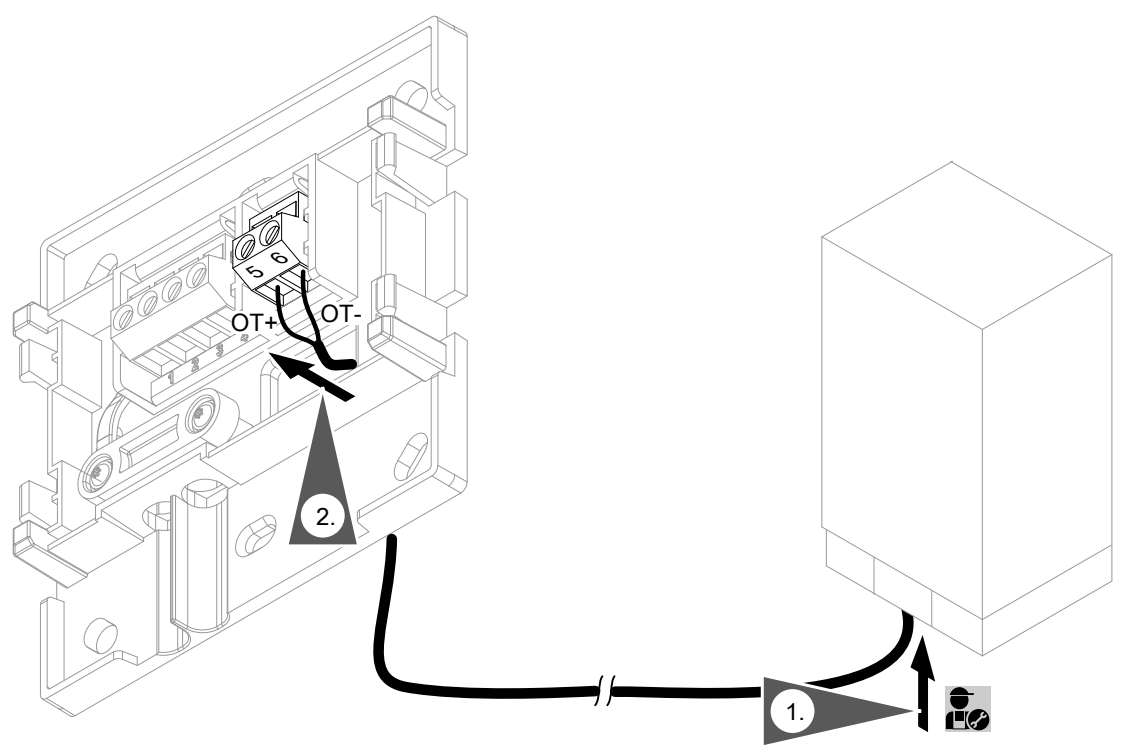

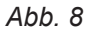

### <span id="page-16-0"></span>**Vitoconnect, Typ OT2 anschließen** (Fortsetzung)

### **Vitoconnect, Typ OT2 an Vitotrol 100 anschließen**

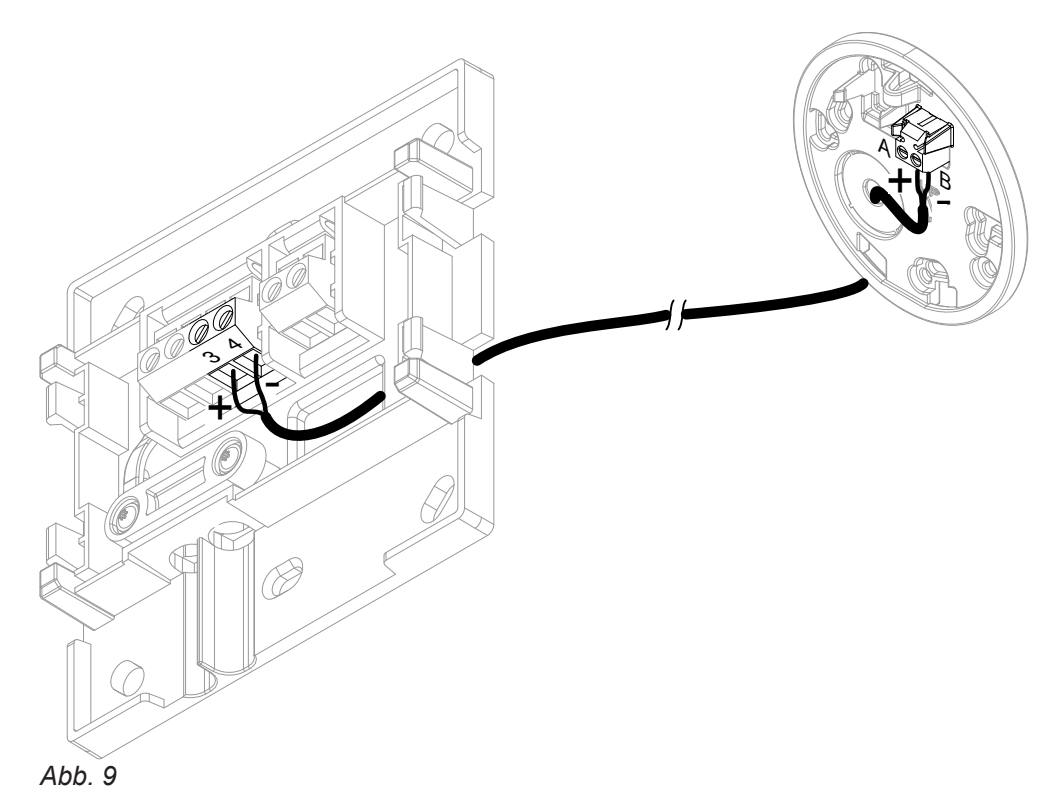

### **Gerät schließen und in Wandhalterung einsetzen**

### **Vitoconnect**

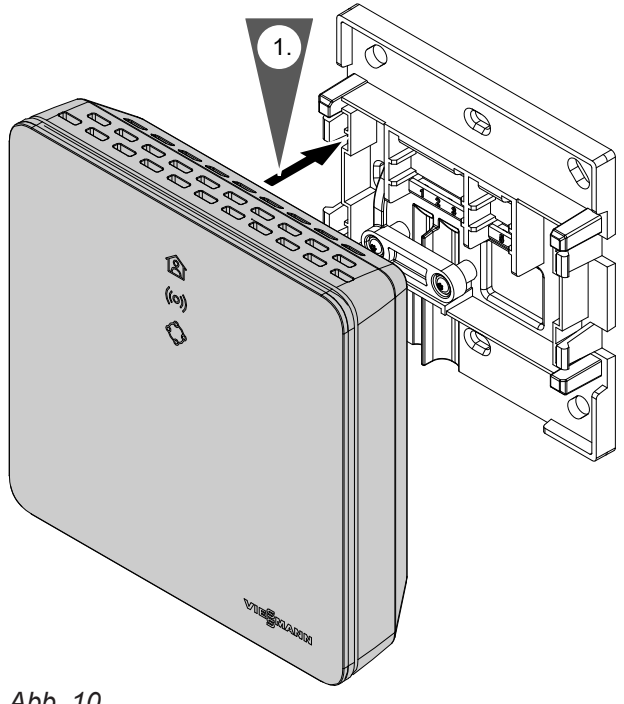

### <span id="page-17-0"></span>**Gerät schließen und in Wandhalterung einsetzen** (Fortsetzung)

### **Vitotrol 100, Typ OT1**

Nur in Verbindung mit Vitoconnect, Typ OT2

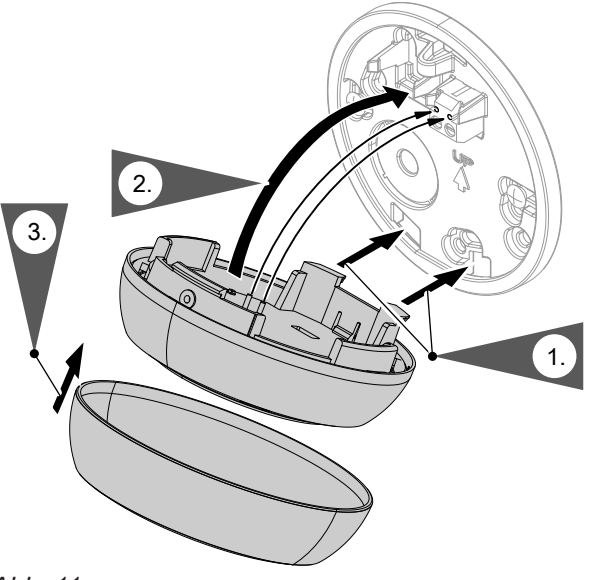

*Abb. 11*

### **Netzanschluss Vitoconnect**

Die fest installierte Schuko-Steckdose für das Steckernetzteil muss sich in der Nähe des Geräts befinden und frei zugänglich sein. Bauseitige Absicherung der Steckdose: Max. 16 A (US, CA: Max. 20 A).

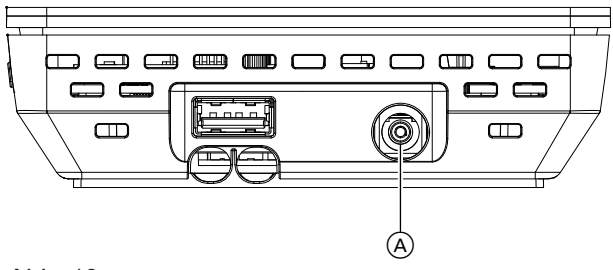

*Abb. 12*

- **1.** Stecken Sie den Hohlstecker des Steckernetzteils in den Anschluss (A) der Vitoconnect.
- **2.** Stecken Sie das Steckernetzteil für Vitoconnect in die Steckdose.

### <span id="page-18-0"></span>**Anzeige- und Bedienelemente**

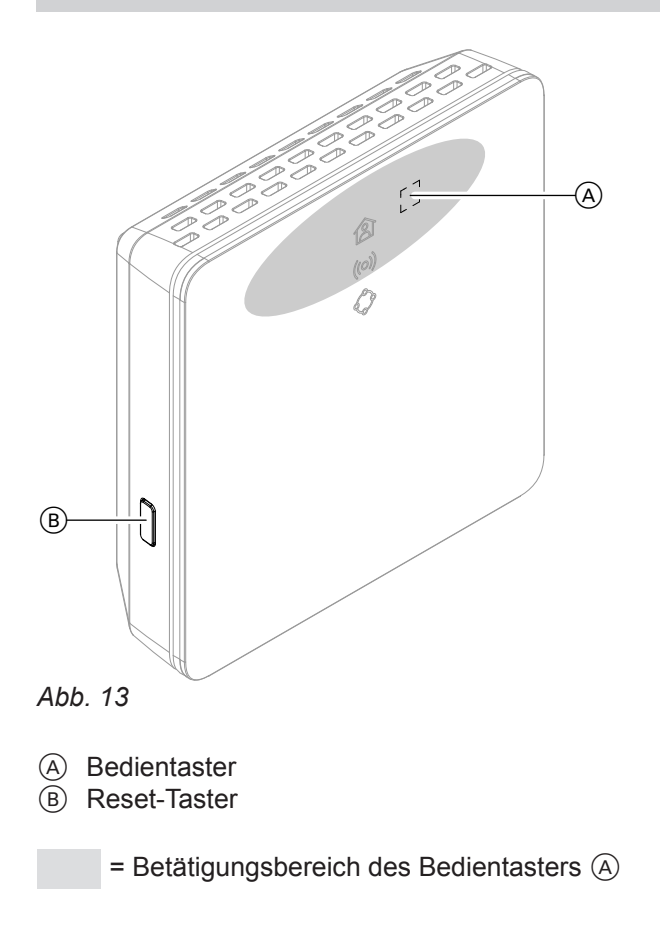

- **含 LED zeigt den aktuellen Betriebszustand.**
- LED zeigt Zustand der Kommunikation mit dem WLAN-Server und dem Viessmann Server.
- LED zeigt System-Funktionen und Kommunikation zum Wärmeerzeuger (Neustart, Update, Fehler).

### <span id="page-19-0"></span>**Anzeige- und Bedienelemente** (Fortsetzung)

### **Bedeutung der Anzeigen**

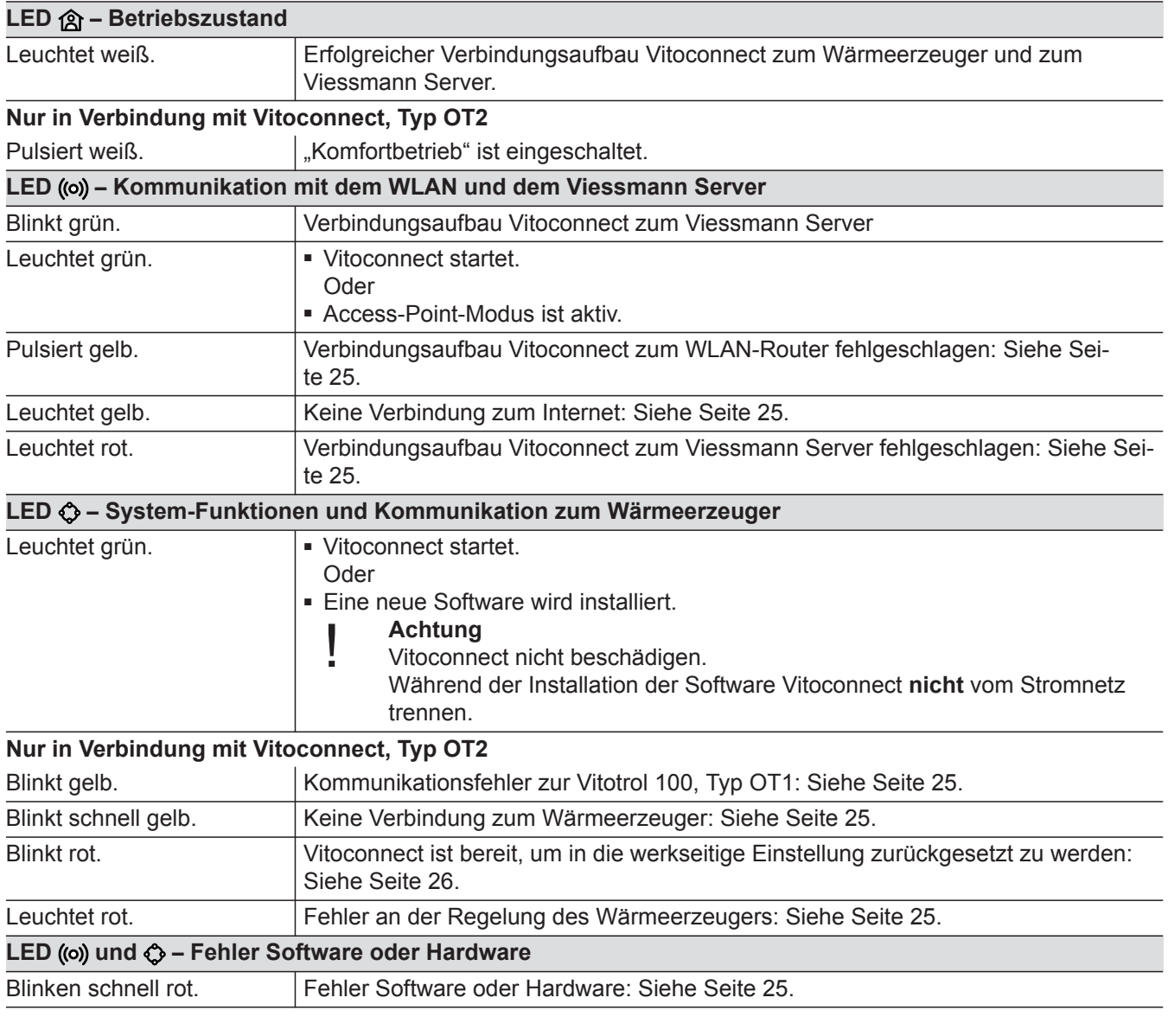

#### *Hinweis*

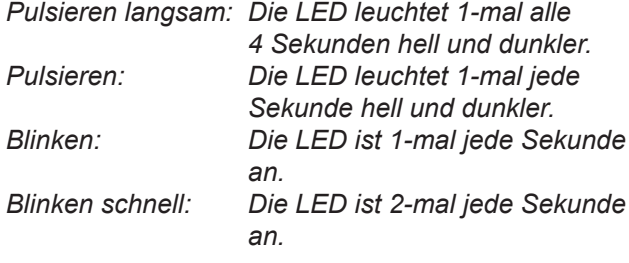

### **Netzwerkeinstellungen prüfen**

Folgende Einstellungen am WLAN-Router durch eine IT-Fachkraft prüfen, ggf. anpassen lassen:

- Dynamische IP-Adressierung muss eingestellt sein.
- Port 80, Port 123, Port 443 und Port 8883 müssen für ausgehende Verbindungen freigegeben sein.

### <span id="page-20-0"></span>**Benutzer registrieren und Heizungsanlage einrichten**

- **1.** Laden Sie die ViCare App aus dem App Store oder Google Play Store herunter und installieren Sie diese.
- **2.** Starten Sie die ViCare App und tippen Sie auf **"Account erstellen"**.
- **3.** Folgen Sie den Anweisungen in der ViCare App.
- **4.** Scannen Sie den QR-Code. Oder Geben Sie "S/N" und "ID" ein.

### *Hinweis*

QR-Code, "S/N" und "ID": Siehe beiliegender Auf*kleber Vitoconnect.*

### **Android-Betriebssystem: WLAN einrichten**

Automatischer Verbindungsaufbau mit WLAN **"VITOCONNECT-<xxxx>"**.

### **iOS-Betriebssystem: WLAN einrichten**

- **1.** Rufen Sie die WLAN-Einstellungen Ihres Smartphones auf.
- **2.** Verbinden Sie Ihr Smartphone mit dem WLAN **"VITOCONNECT-<xxxx>"**. Es folgt eine Passwortabfrage.

#### *Hinweis*

*Das WPA2-Passwort befindet sich automatisch in der Zwischenablage.*

### **EEBUS-Verbindung zum Energie-Management-System herstellen**

Mit Hilfe der EEBUS-Kommunikation wird die Verbindung der Wärmepumpe zu einem übergeordneten Energiemanagement realisiert. Mit einem Energie-Management-System werden systembezogene Funktionen, wie die Live-Energiebilanzierung, historische Energiedaten sowie Optimierungsfunktionen zur Steigerung der Energieeffizienz ermöglicht.

**5.** Richten Sie das WLAN der Vitoconnect ein: Siehe folgende Kapitel.

- **6.** Verbinden Sie die Vitoconnect mit Ihrem Heimnetzwerk.
	- Die Vitoconnect und die ViCare App sind eingerichtet, wenn die LED **weiß** leuchtet: Siehe Kapitel "Anzeige- und Bedienelemente". *Hinweis*

*Dieser Vorgang kann bis zu 5 Minuten dauern.* ■ Falls die LED ((o) rot leuchtet, ist der Verbin-

- dungsaufbau fehlgeschlagen: Siehe Kapitel "Maßnahmen zur Störungsbehebung".
- Sobald die LED ((o) grün leuchtet, verbinden Sie die Vitoconnect erneut mit Ihrem Heimnetzwerk.

**3.** Fügen Sie das WPA2-Passwort aus der Zwischenablage ein.

Die Vitoconnect ist kompatibel mit dem Energie-Management-System "Viessmann GridBox" Zur Kompatibilität mit weiteren Energie-Management-Systemen informieren Sie sich unter **link.viessmann.com/eebus**

### **Inbetriebnahme der Vitoconnect mit der Viessmann GridBox**

### **Voraussetzungen**

- Die Viessmann GridBox muss sich im Auslieferungszustand befinden. Falls die Viessmann GridBox schon in Betrieb genommen wurde, kontaktieren Sie die Service-Hotline der Viessmann GridBox.
- Die Viessmann GridBox muss eingeschaltet und mit dem Netzwerk verbunden sein.

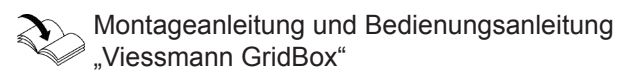

### <span id="page-21-0"></span> **Inbetriebnahme der Vitoconnect mit der…** (Fortsetzung)

### **Inbetriebnahmeablauf**

- **01.** Falls noch nicht erfolgt, nehmen Sie die Vitoconnect in Betrieb, siehe Seite [19](#page-18-0).
- **02.** Starten Sie auf einem mit dem Netzwerk verbundenen PC den Internetbrowser. Geben Sie die lokale IP-Adresse der Vitoconnect ein, z. B.: "192.168.0.xx".

#### *Hinweis*

*Falls Sie die IP-Adresse der Vitoconnect nicht kennen, rufen Sie diese über die Konfigurationsseite Ihres Internet-Routers ab.*

**03.** Aus Sicherheitsgründen sind die über den Internetbrowser konfigurierbaren Dienste auf der Vitoconnect passwortgeschützt. Geben Sie Benutzername und Passwort ein, um sich anzumelden. Benutername/User: admin

Passwort: Die letzten 8 Stellen der Herstellnummer (siehe Typenschild, erste Zeile, S/N)

#### **Beispiel:**

Herstellnummer: S/N 7637415012345678 Passwort: 12345678

#### *Hinweis*

*Der Login ist für die Dauer der Browsersitzung gültig. Zum sicheren Abmelden schließen Sie Ihren Internetbrowser.*

- 4. Folgen Sie dem Link "EEBUS Management".
- **05.** Falls die EEBUS-Funktionalität noch nicht aktiviert wurde, erscheint nun eine Abfrage zur Aktivierung. Folgen Sie hierzu den Angaben auf der Webseite. Falls nach dem Aktivieren ein Neustart des Geräts erforderlich ist, wird dieser automatisch nach entsprechendem Hinweis durchgeführt. Wählen Sie nach dem Neustart erneut "EEBUS Management".

#### *Hinweis*

- *■ Die Aktivierung der EEBUS-Funktionalität deaktiviert die Funktionen der ViCare Smart Climate Solution für die Nutzung der Einzelraumregelung.*
- *■ Bei einem Zurücksetzen der Vitoconnect auf die werkseitigen Einstellungen wird die EEBUS-Funktion automatisch auf die Standardeinstellung "Aus" konfiguriert.*
- 6. Wählen Sie "Start discovery".
- 7. Vergleichen Sie den unter "Discovered devices" angezeigten Sicherheitsschlüssel "SKI" mit dem Sicherheitsschlüssel Ihrer Viessmann GridBox. Sie finden den Sicherheitsschlüssel Ihrer Viessmann GridBox aufgedruckt auf der Rückseite oder im Screen "Systemeinrichtung" im Inbetriebnahme-Assistenten der GridBox. Nur falls die Sicherheitsschlüssel übereinstimmen, den weiteren Arbeitsschritten folgen. Falls die Sicherheitsschlüssel nicht übereinstimmen, wenden Sie sich an die Service-Hotline der Viessmann GridBox.
- 8. Wählen Sie "Add advice".
- **09.** Zur Bestätigung der Verbindung starten Sie den Inbetriebnahme-Assistenten der Viessmann Grid-Box: Siehe **mygridbox.viessmann.com**. Bestätigen Sie die EEBUS-Kommunikation mit der Viessmann Wärmepumpe.

#### **Weitere Informationen:**

Montageanleitung und Bedienungsanleitung "Viessmann GridBox"

## 10.  $\frac{1}{\sqrt{2}}$

Damit die Smart-Grid-Funktion der Wärmepumpe über EEBUS genutzt werden kann, muss die Wärmepumpe entsprechend parametriert werden: "Freigabe Smart Grid 7E80" auf "3" stellen.

Montage- und Serviceanleitung Regelung Wärmepumpe

#### **11.**  ПØ

Damit die Wärmepumpe ausreichend Flexibilität für das Energie-Management-System bereitstellen kann, müssen die Sollwertüberhöhungen für Smart Grid entsprechend parametriert werden.

Montage- und Serviceanleitung Regelung Wärmepumpe, Kapitel "Parameter für Smart Grid"

#### *Hinweis*

*Bei den über EEBUS zur Viessmann GridBox übertragenen Energie- und Leistungsdaten der Wärmepumpe handelt es sich um berechnete Werte. Diese können von den tatsächlichen Werten sowie Werten, die mit einem Energy Meter gemessen wurden, abweichen und sind daher nicht zu Abrechnungszwecken geeignet.*

### <span id="page-22-0"></span> **Raumtemperatur vorübergehend anpassen**

Nur in Verbindung mit Vitoconnect, Typ OT2

Falls Sie Ihre Räume unabhängig vom "Zeitpro**gramm"** und für eine begrenzte Dauer mit höherer oder geringerer Temperatur beheizen möchten, aktivieren Sie den "Komfortbetrieb".

- Die Räume werden mit der für den "Komfortbetrieb" eingestellten Temperatur beheizt.
- Zuerst wird das Warmwasser auf die eingestellte Warmwassertemperatur erwärmt, bevor Raumbeheizung erfolgt.

Sie haben 2 Möglichkeiten, den "Komfortbetrieb" über

Umschalten des Betriebsprogramms über die ViCare

■ Tippen Sie auf "Manuell" "BEENDEN".

■ Der "Komfortbetrieb" endet automatisch beim

**Über ViCare App**

Oder

App.

die ViCare App zu beenden:

#### **Komfortbetrieb einstellen**

Drücken Sie den Bedientaster (A) für ca. 1 Sekunde, allerdings nicht länger als 5 Sekunden: Siehe Kapitel "Anzeige- und Bedienelemente". LED @ pulsiert weiß: Der "Komfortbetrieb" ist eingeschaltet.

#### **Komfortbetrieb beenden**

#### **Über Vitoconnect oder Vitotrol**

Sie haben 4 Möglichkeiten den "Komfortbetrieb" zu beenden:

- Drücken Sie erneut kurz den Bedientaster  $(A)$  für ca. 1 Sekunde, allerdings nicht länger als 5 Sekunden: Siehe Kapitel "Anzeige- und Bedienelemente". Oder
- Der "Komfortbetrieb" endet automatisch beim Ändern des Raumtemperatur-Sollwerts über die Vitotrol 100, Typ OT1. Oder
- Der "Komfortbetrieb" endet automatisch beim Neustart der Vitoconnect. Oder
- Der "Komfortbetrieb" endet automatisch nach 24 Stunden (Auslieferungszustand).

### **Access-Point-Modus**

Aktivieren Sie den Access-Point-Modus des Geräts, um online rechtliche Informationen wie z. B. Open-Source-Lizenzen aufrufen zu können oder Einstellungen des WLAN-Routers vorzunehmen.

#### **Access-Point-Modus aktivieren**

Drücken Sie den Bedientaster (A) länger als 5 Sekunden, allerdings nicht länger als 30 Sekunden: Siehe Kapitel "Anzeige- und Bedienelemente". LED ((o) leuchtet grün: Access-Point-Modus ist aktiv.

#### **Access-Point-Modus deaktivieren**

- **1.** Der Access-Point-Modus wird nach 5 Minuten automatisch deaktiviert. Oder
- 5802014

Funktionen **Funktionen**

Aktivieren Sie den Access-Point-Modus, z. B. nach dem Austausch des WLAN-Routers.

**23**

### <span id="page-23-0"></span>**Access-Point-Modus** (Fortsetzung)

**2.** Drücken Sie erneut den Bedientaster (A länger als 5 Sekunden, allerdings nicht länger als 30 Sekunden: Siehe Kapitel "Anzeige- und Bedienelemente".

LED ((o) leuchtet nicht mehr grün. Access-Point-Modus ist deaktiviert.

#### *Hinweis*

*Bei der Erstinbetriebnahme wird der Access-Point-Modus automatisch aktiviert, sobald Sie das Steckernetzteil einstecken.*

*Der Access-Point-Modus bleibt solange aktiv, bis die Inbetriebnahme der Vitoconnect abgeschlossen ist. Sie müssen den Access-Point-Modus nicht manuell deaktivieren.*

### **Lizenzen abfragen**

Dieses Produkt enthält Fremdsoftware und/oder Open-Source-Software. Sie sind unter Einhaltung der jeweiligen Lizenzbedingungen zur Nutzung dieser Fremdsoftware berechtigt.

### **Open-Source-Lizenzen aufrufen**

- **1.** Aktivieren Sie den Access-Point-Modus der Vitoconnect: Siehe Seite [23](#page-22-0).
- **2.** Rufen Sie die WLAN-Einstellungen Ihres Smartphones oder Ihres PCs auf.
- **3.** Verbinden Sie Ihr Smartphone oder Ihren PC mit dem WLAN "Viessmann-<xxxx>". Es folgt eine Passwortabfrage.
- **4.** Geben Sie das WPA2-Passwort ein.

#### *Hinweis*

*Das WPA2-Passwort befindet sich auf dem beiliegenden Aufkleber.*

- **5.** Öffnen Sie auf Ihrem Smartphone mit dem Internetbrowser **<http://vitoconnect.gateway>** oder **<http://169.254.11.1>**
- **6.** Folgen Sie dem Link "Open Source Components **Licenses"**.

Funktionen **Funktionen**

5802014

### <span id="page-24-0"></span>**Maßnahmen zur Störungsbehebung**

#### **Internetverbindung unterbrochen**

Falls die Internetverbindung unterbrochen wird, können Sie keine Einstellungen mehr über die **ViCare App** vornehmen.

#### **Nur in Verbindung mit Vitoconnect, Typ OT2**

- Die zuvor eingestellten Zeitprogramme für Raumbeheizung und Warmwasserbereitung sind aktiv.
- Sie können den Raumtemperatur-Sollwert über die Vitotrol 100, Typ OT1 ändern.
- Sie können den "Komfortbetrieb" über die Vitoconnect einschalten: Siehe Seite [23](#page-22-0).

#### **Störungsanzeige an der Vitoconnect**

Störungen an der Vitoconnect werden durch verschiedene LED-Anzeigen signalisiert: Siehe Seite [19.](#page-18-0)

#### **Nur in Verbindung mit Vitoconnect, Typ OPTO2**

■ Sie können alle Einstellungen an der Regelung des Wärmeerzeugers ändern.

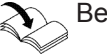

 $\gg$  Bedienungsanleitung Wärmeerzeuger

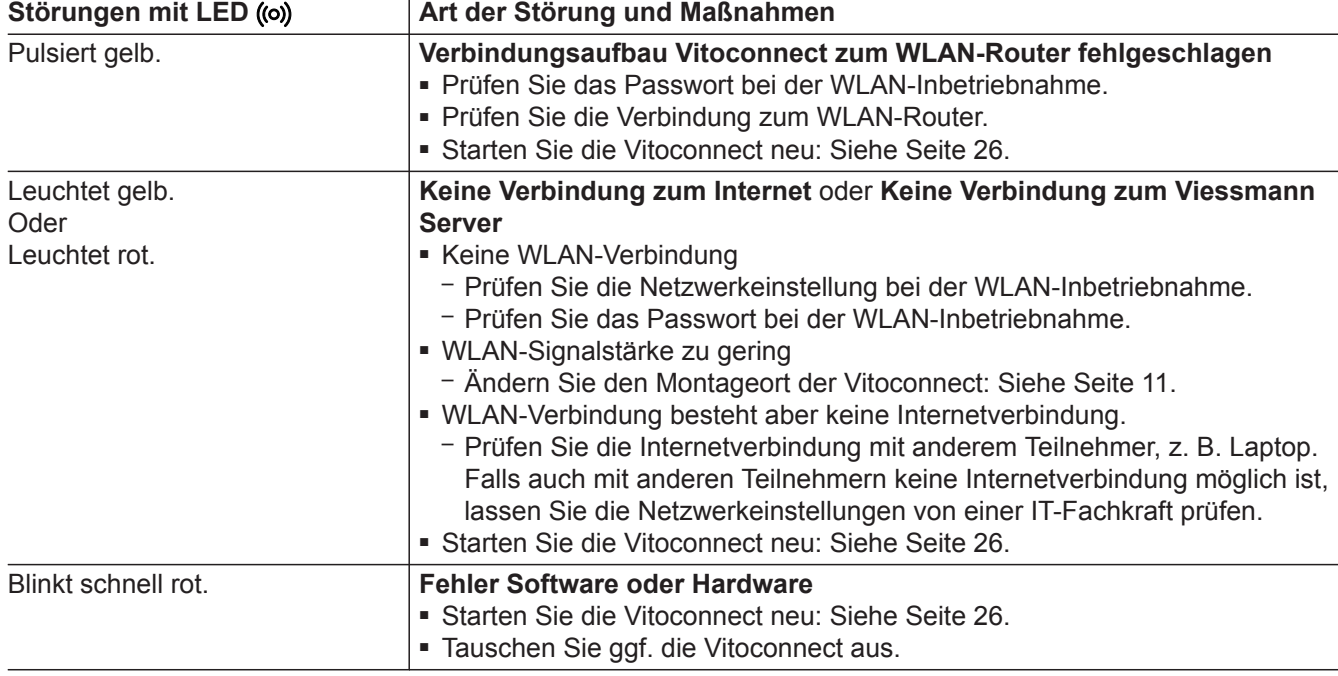

### <span id="page-25-0"></span>**Maßnahmen zur Störungsbehebung** (Fortsetzung)

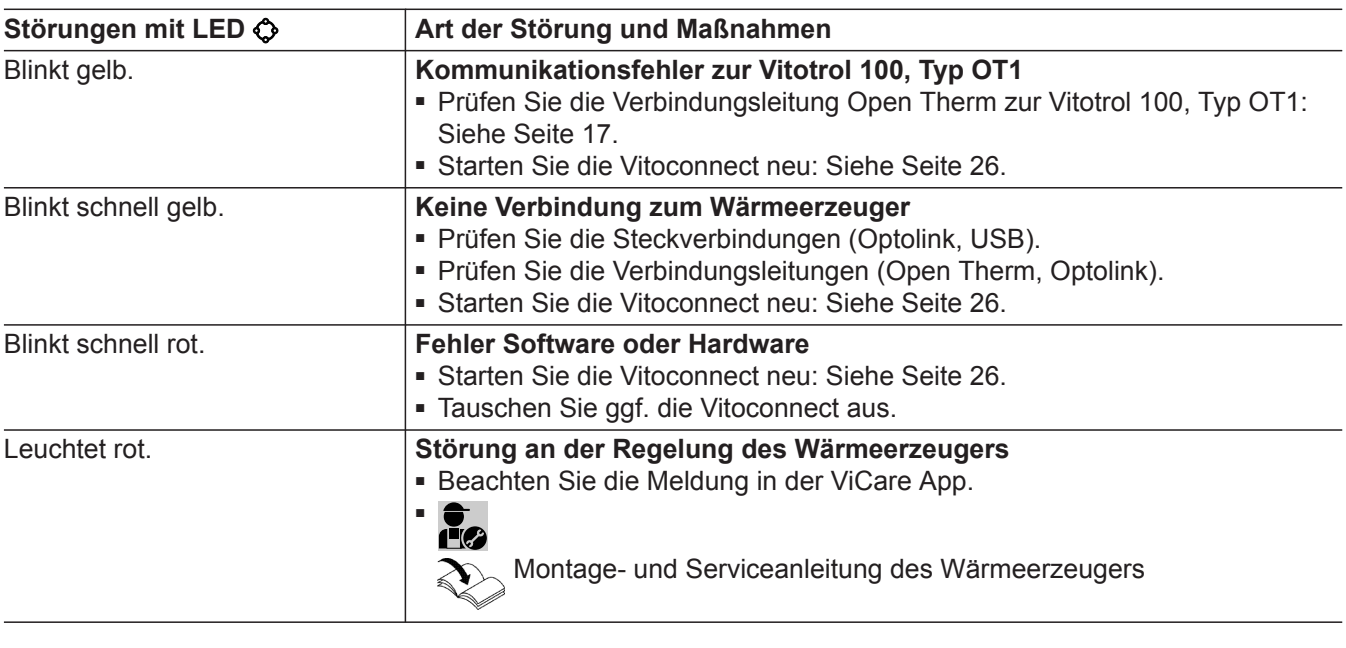

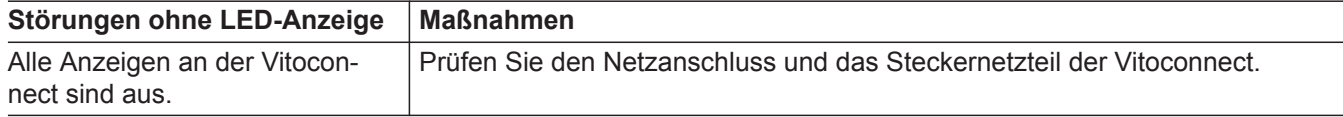

### **Vitoconnect neu starten**

Nach einer Störungsbehebung benötigt die Vitoconnect einen Neustart.

Drücken Sie gleichzeitig den Reset-Taster ® und den Bedientaster (A) für ca. 15 Sekunden: Siehe Kapitel "Anzeige- und Bedienelemente".

- LED ((o) und  $\circled{c}$  leuchten grün: Der Startvorgang kann bis zu 2 Minuten dauern.
- LED 含 leuchtet weiß: Die Vitoconnect ist betriebsbereit.

### **Werkseitige Einstellung wiederherstellen**

Sie können alle geänderten Werte in die werkseitige Einstellung zurücksetzen.

- 1. Drücken Sie den Reset-Taster ® min. 30 Sekunden: Siehe Kapitel "Anzeige- und Bedienelemente". LED  $\bullet$  blinkt rot.
- **WLAN einrichten nach Austausch des Routers**
- **1.** Aktivieren Sie den Access-Point-Modus der Vitoconnect: Siehe Seite [23](#page-22-0).
- **2.** Rufen Sie die WLAN-Einstellungen Ihres Smartphones auf.
- **2.** Drücken Sie erneut kurz den Reset-Taster ® innerhalb von 5 Sekunden.  $LED \bigodot$  leuchtet nicht mehr. Die Vitoconnect startet neu.
- **3.** Verbinden Sie Ihr Smartphone mit dem WLAN **"VITOCONNECT-<xxxx>"**.

### <span id="page-26-0"></span>**WLAN einrichten nach Austausch des Routers** (Fortsetzung)

**4.** Geben Sie das WPA2-Passwort ein.

#### *Hinweis*

*Das WPA2-Passwort befindet sich auf dem beiliegenden Aufkleber.*

- **5.** Öffnen Sie auf Ihrem Smartphone mit dem Internetbrowser **<http://vitoconnect.gateway>** oder **<http://169.254.11.1>**
- 6. Wählen Sie auf der Startseite "Select Router".
- **7.** Folgen Sie den Anweisungen auf der Internetseite.
- **8.** Der Access-Point-Modus wird nach 5 Minuten automatisch deaktiviert. Oder Deaktivieren Sie den Access-Point-Modus der Vitoconnect manuell: Siehe Seite [23](#page-22-0).

### <span id="page-27-0"></span>**Software-Update**

Falls ein neues Software-Update zur Verfügung steht, wird dieses automatisch heruntergeladen. LED  $\Diamond$  leuchtet während des Updates grün. Dieser Vorgang kann bis zu 5 Minuten dauern. Nach erfolgreich abgeschlossenem Update startet die Vitoconnect neu.

*Hinweis*

*Bei der Erstinbetriebnahme wird die Software der Vitoconnect automatisch aktualisiert, sobald die Vitocon-*

5802014

*nect mit dem Internet verbunden ist.*

### **Wartung**

Die Vitoconnect ist wartungsfrei.

### **Reinigung**

Die Geräteoberflächen können Sie mit einem Mikrofasertuch reinigen. Keine Reinigungsmittel verwenden.

# Instandhaltung **Instandhaltung**

### <span id="page-28-0"></span>**Technische Daten**

### **Vitoconnect**

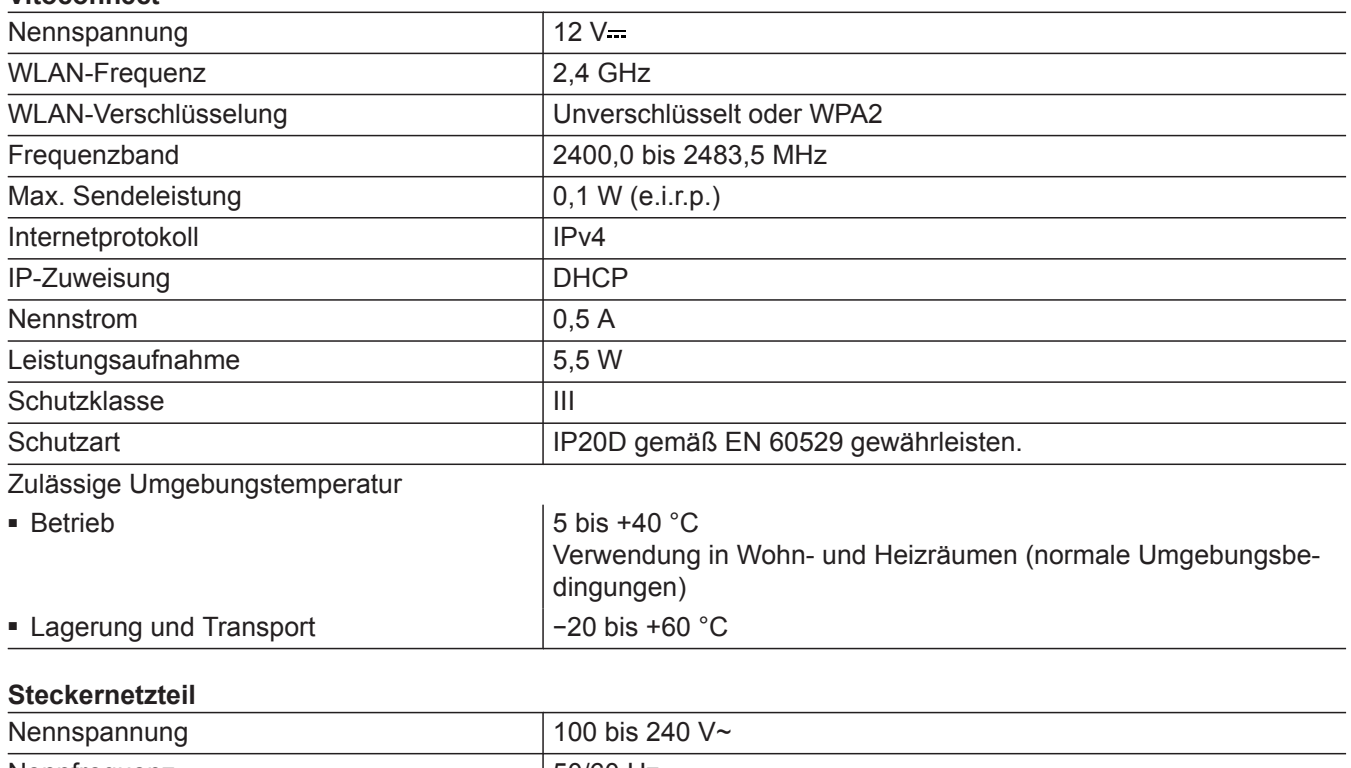

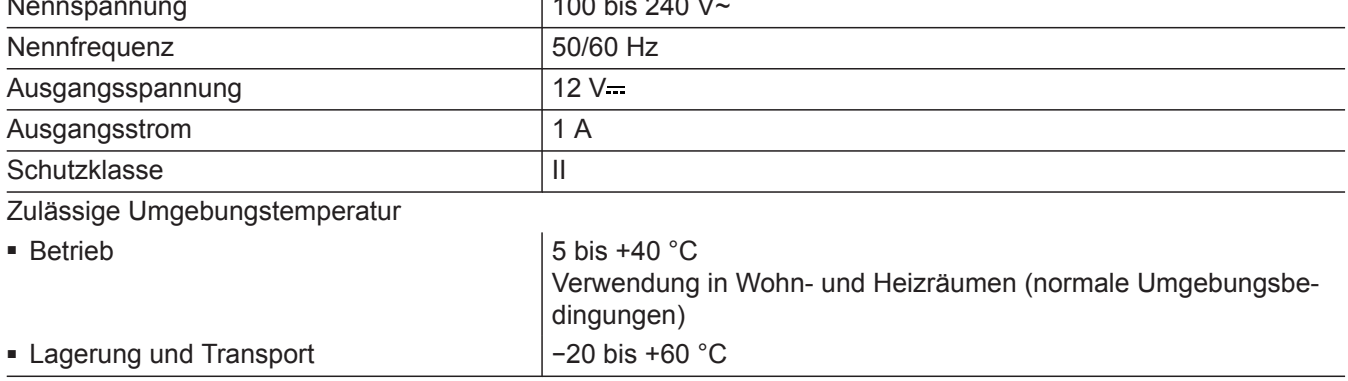

### **Vitotrol 100, Typ OT1**

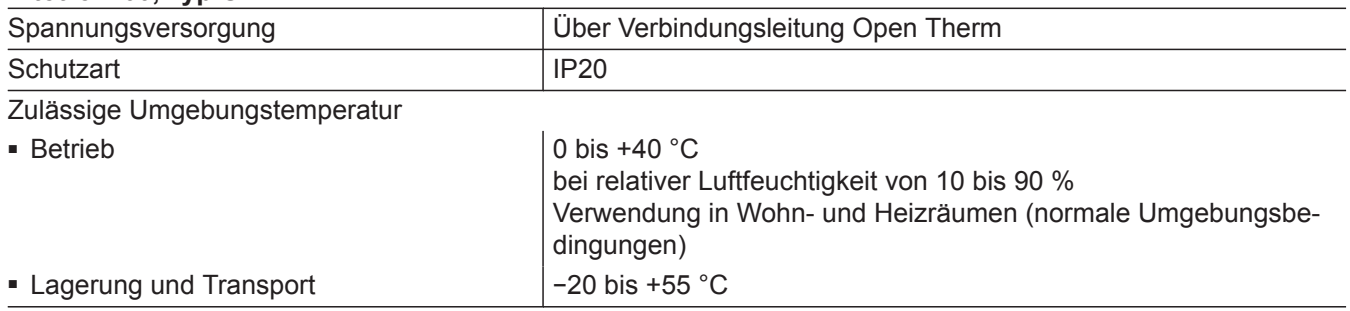

### <span id="page-29-0"></span>**Endgültige Außerbetriebnahme und Entsorgung der Heizungsanlage**

Viessmann Produkte sind recyclingfähig. Komponenten und Betriebsstoffe Ihrer Heizungsanlage gehören nicht in den Hausmüll.

Bitte sprechen Sie wegen der fachgerechten Entsorgung Ihrer Altanlage Ihren Fachbetrieb an.

- **DE:** Betriebsstoffe (z. B. Wärmeträgermedien) können über die kommunale Sammelstelle entsorgt werden.
- **AT:** Betriebsstoffe (z. B. Wärmeträgermedien) können über die kommunale Sammelstelle ASZ (Altstoff Sammelzentrum) entsorgt werden.

### <span id="page-30-0"></span>**Zertifizierung**

 $\underset{\substack{\text{compliant} \\ \text{2011/65/EU}}}{{\sf{RoHS}}}$ 

### Stichwortverzeichnis

### $\overline{\mathsf{A}}$

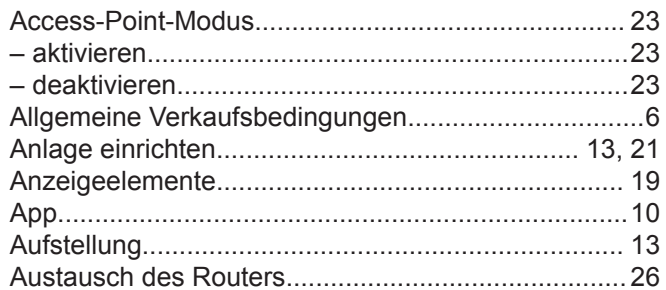

### $\mathbf B$

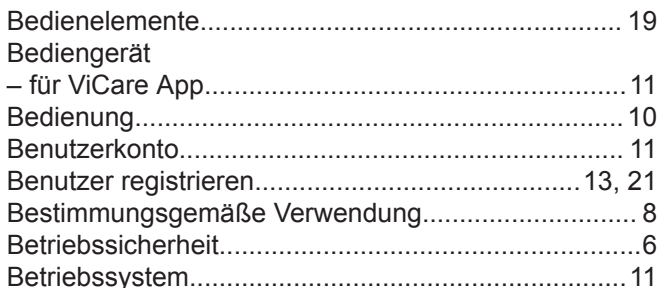

### $\overline{D}$

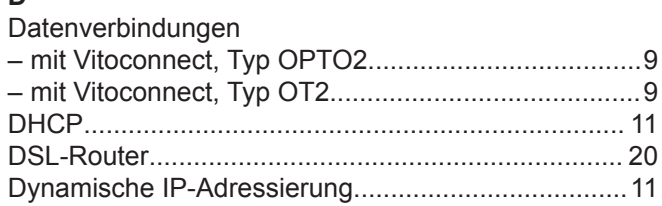

### $\frac{E}{E}$

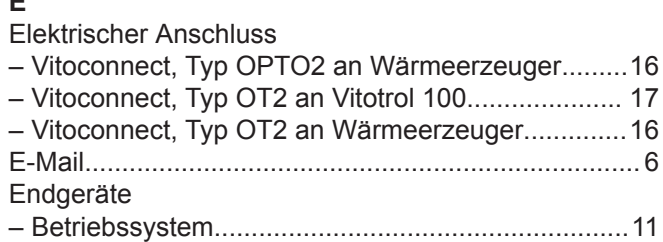

### F

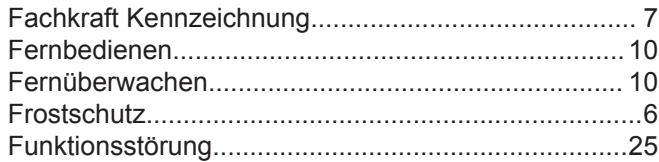

### G

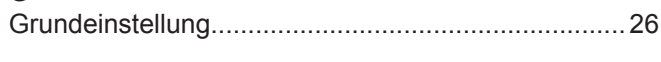

#### $H$

#### $\mathbf{I}$

#### In Wandhalterung einsetzen

### K

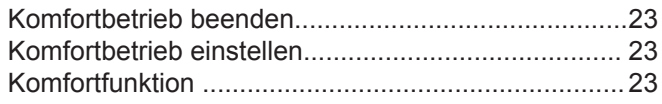

### L

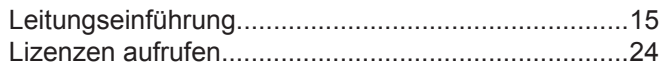

### M

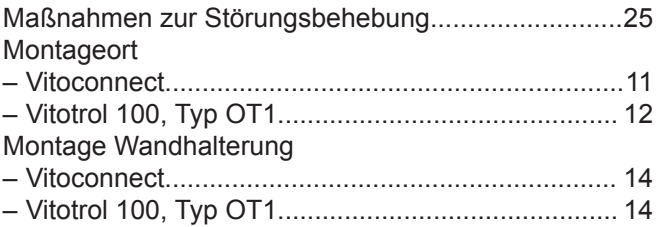

### $\mathsf{N}$

*Company* 

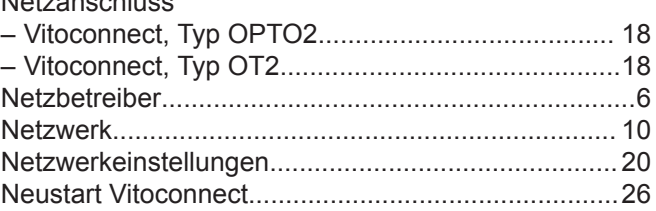

### $\overline{O}$

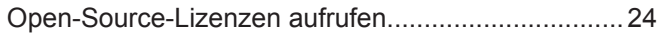

### P

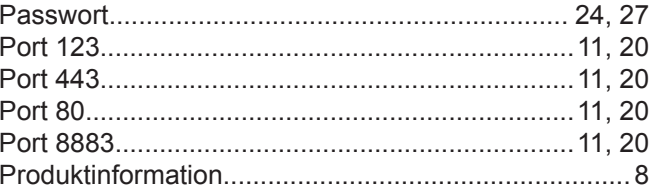

### $\overline{R}$

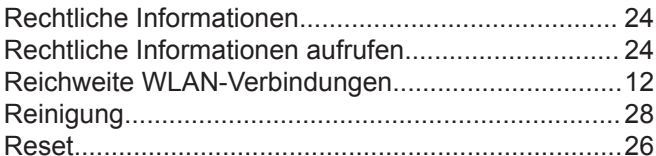

### S

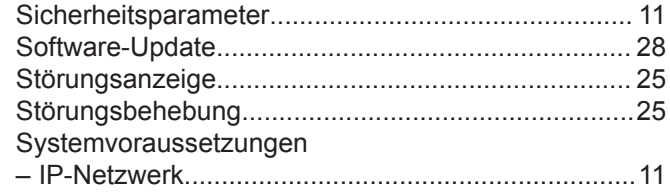

### **Stichwortverzeichnis** (Fortsetzung)

### **T**

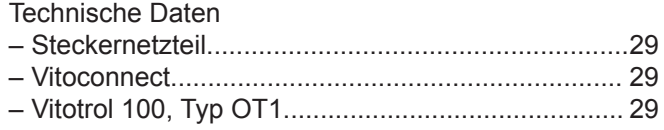

### **U**

### Umgebungstemperatur

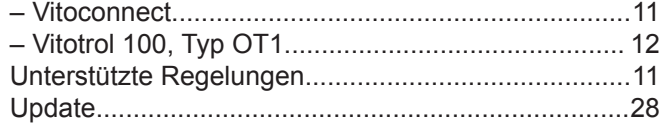

### **V**

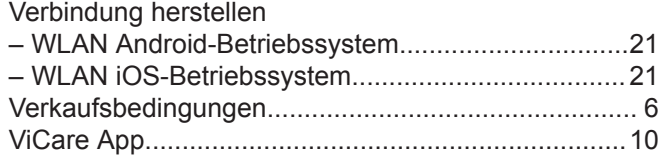

#### [Vitoguide](#page-9-0).................................................................... [10](#page-9-0) [Vitotrol 100, Typ OT1 schließen.](#page-17-0)................................[18](#page-17-0) [Voraussetzungen](#page-5-0)......................................................... [6](#page-5-0)

#### **W**

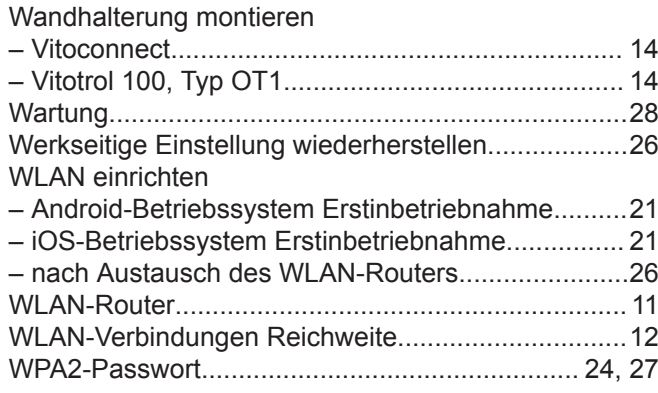

Viessmann Ges.m.b.H. A-4641 Steinhaus bei Wels Telefon: 07242 62381-110 Telefax: 07242 62381-440 [www.viessmann.at](http://www.viessmann.at)

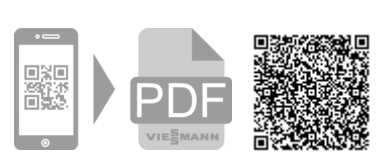

Viessmann Werke GmbH & Co. KG D-35107 Allendorf Telefon: 06452 70-0 Telefax: 06452 70-2780 [www.viessmann.de](http://www.viessmann.de)